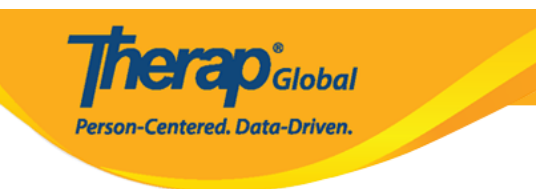

# **Individual Home Page – Overview**

**Individual Home Page** allows care providers to find a wide range of person-centered information regarding an individual's background, support programs/plans, health information, incident reporting and activities, all within the same area. Integrated tabs allow convenient access to the information of an **individual**.

In order to access the **Individual Home Page**, users will need to be assigned with the *Individual Home Page* role.

- **[Search Individual in Individual Home Page](#page--1-0)**
- **[Individual Home Page Overview of Tabs](#page--1-0)**
	- **[Home Tab](#page--1-0)**
	- **[Profile Tab](#page--1-0)**
	- **[Plans Tab](#page--1-0)**
	- **[Case Status Tab](#page--1-0)**

### **Search Individual in Individual Home Page**

1. Click on **All** or **Recently Accessed** links as required for the Individual Home Shows option under the Settings tab.

**herap**<sub>Global</sub> Person-Centered. Data-Driven.

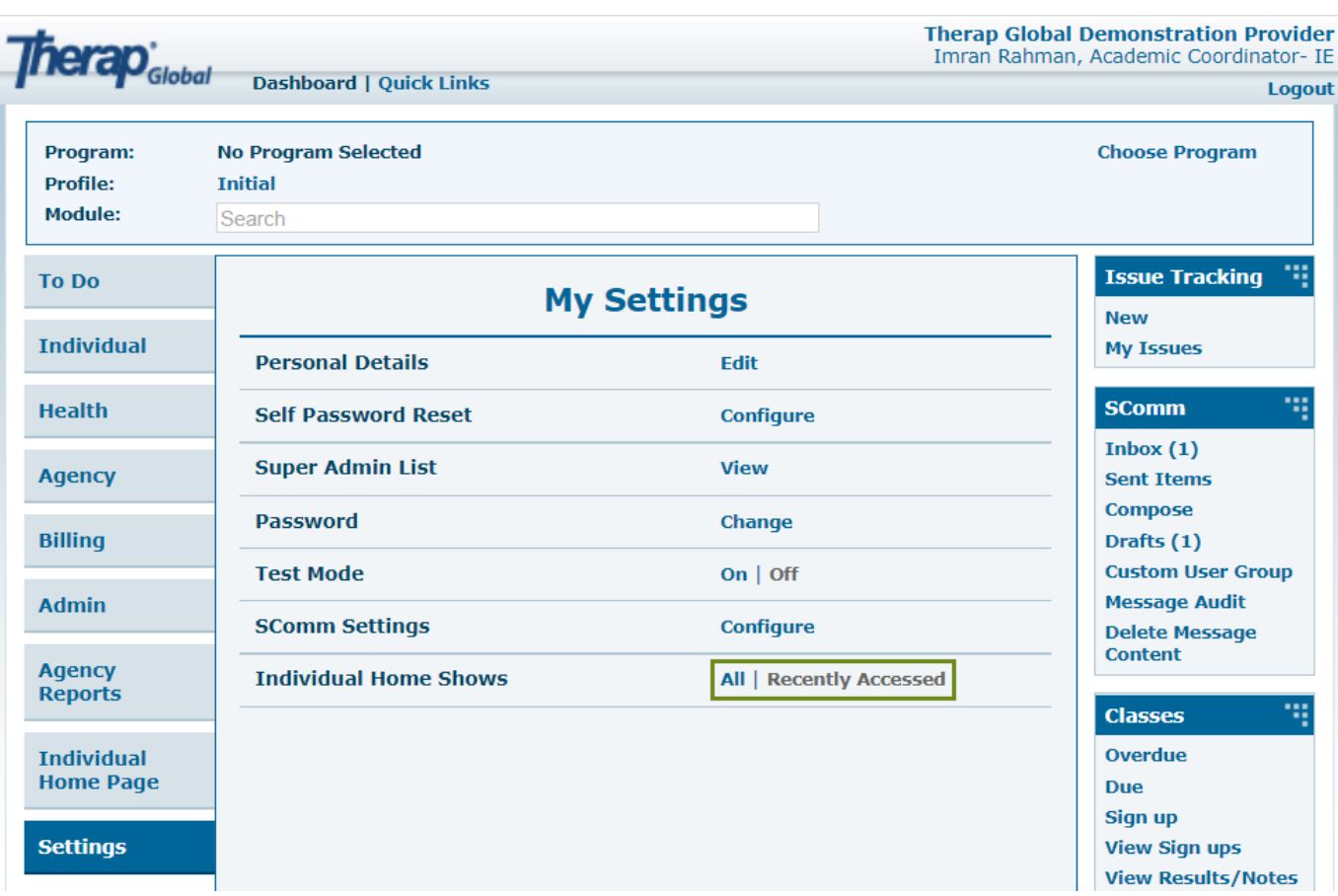

*Note: The settings beside 'Individual Home Shows' can be toggled only once during a login session. If one of the options (All or Recently Accessed) is selected the first time, the text color will change to gray. After this action, users will not be able to toggle to the other option unless they log out and login again.*

If **All** is selected, then all individuals in the user's caseload will be displayed alphabetically, with 20 individuals appearing per page.

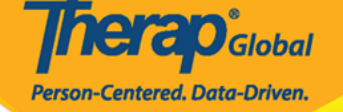

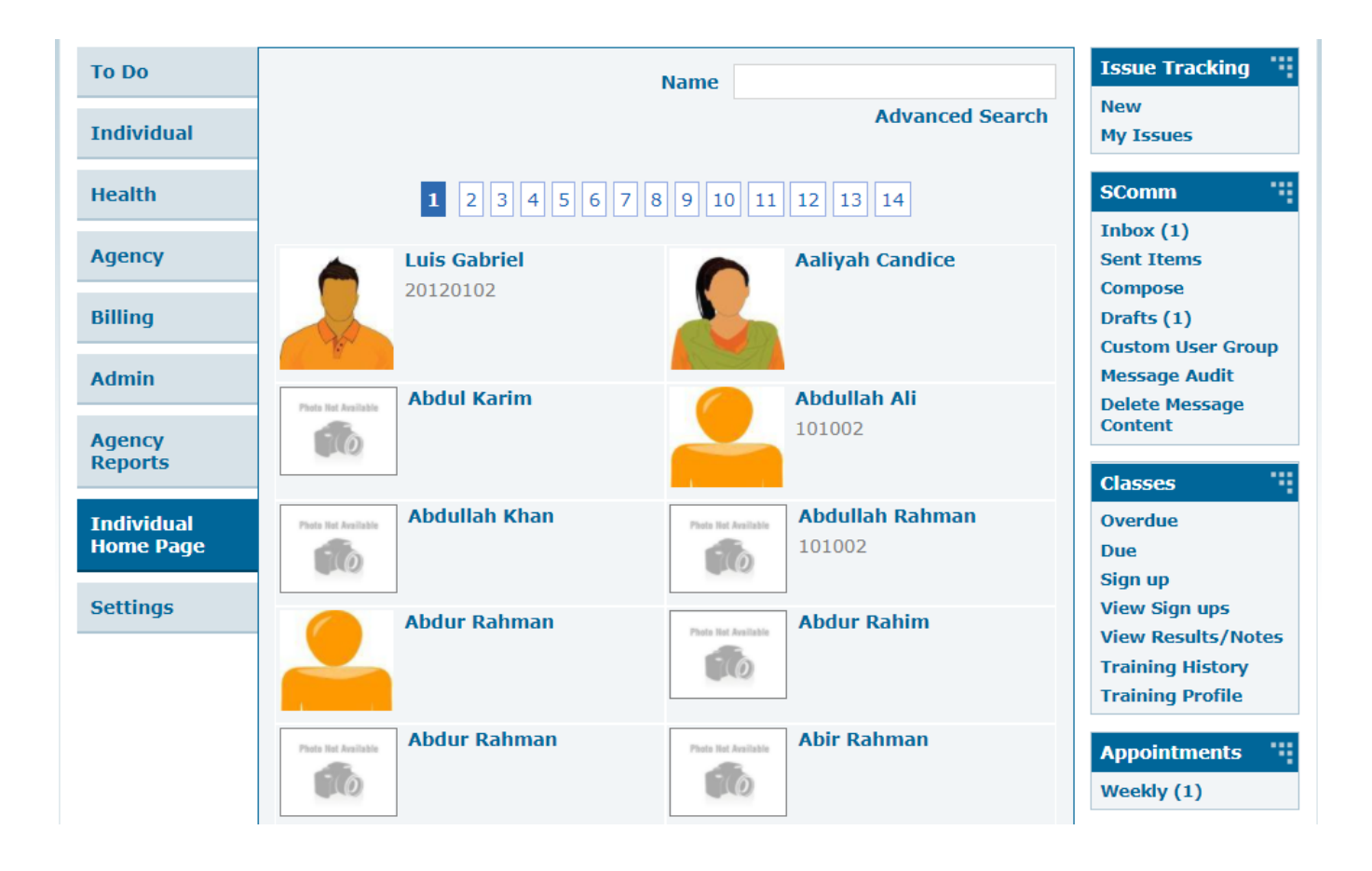

If **Recently Accessed** is selected, then users will view the recently accessed individuals (25 max) listing the most recently accessed individual first.

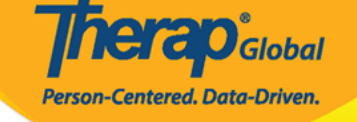

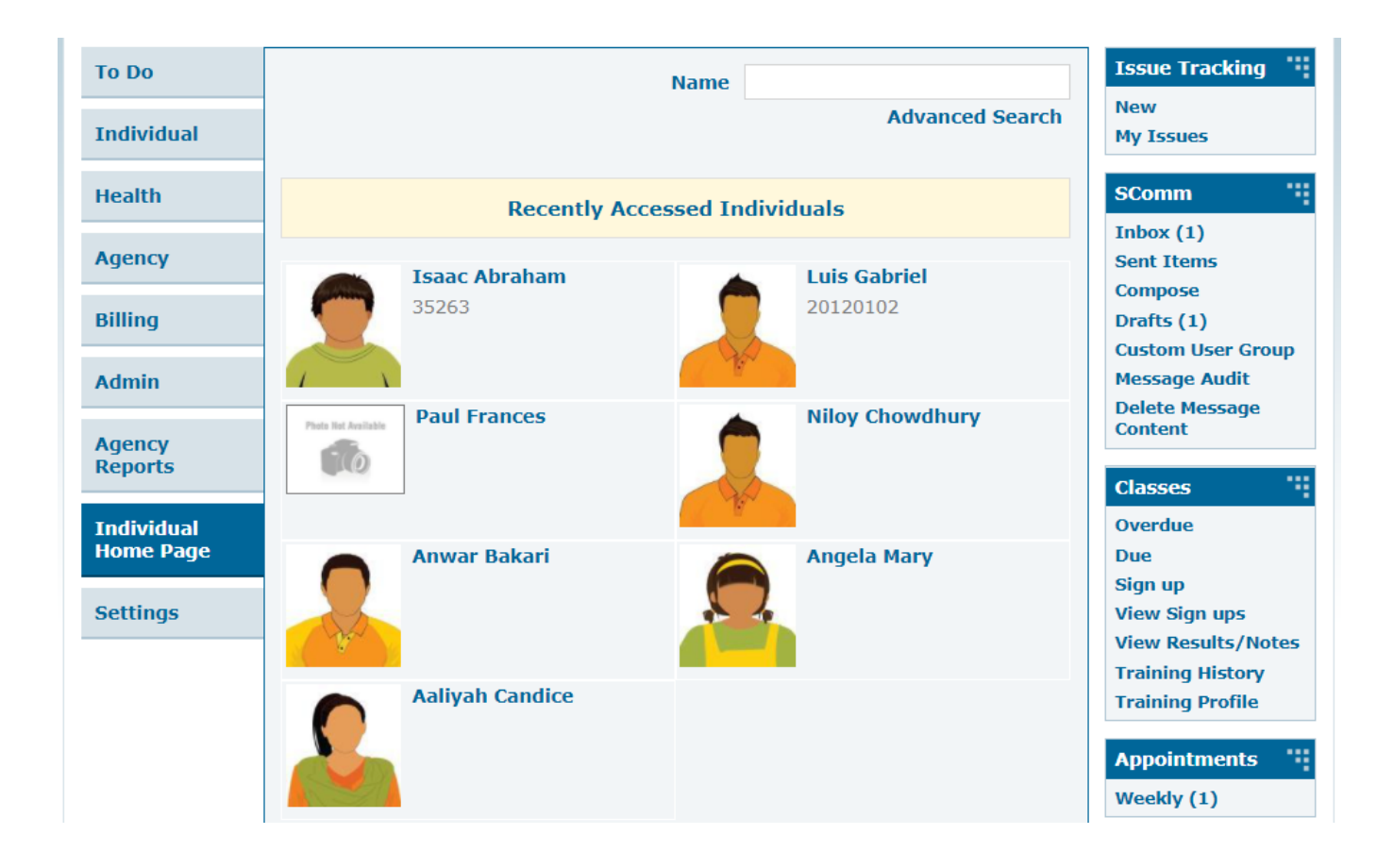

2. You can search for individuals using the Name text box. Typing in the first few letters of an individual's name will display an auto complete drop down list of individual names that match with the name entered.

**herap**<sup>\*</sup><sub>Global</sub> Person-Centered. Data-Driven.

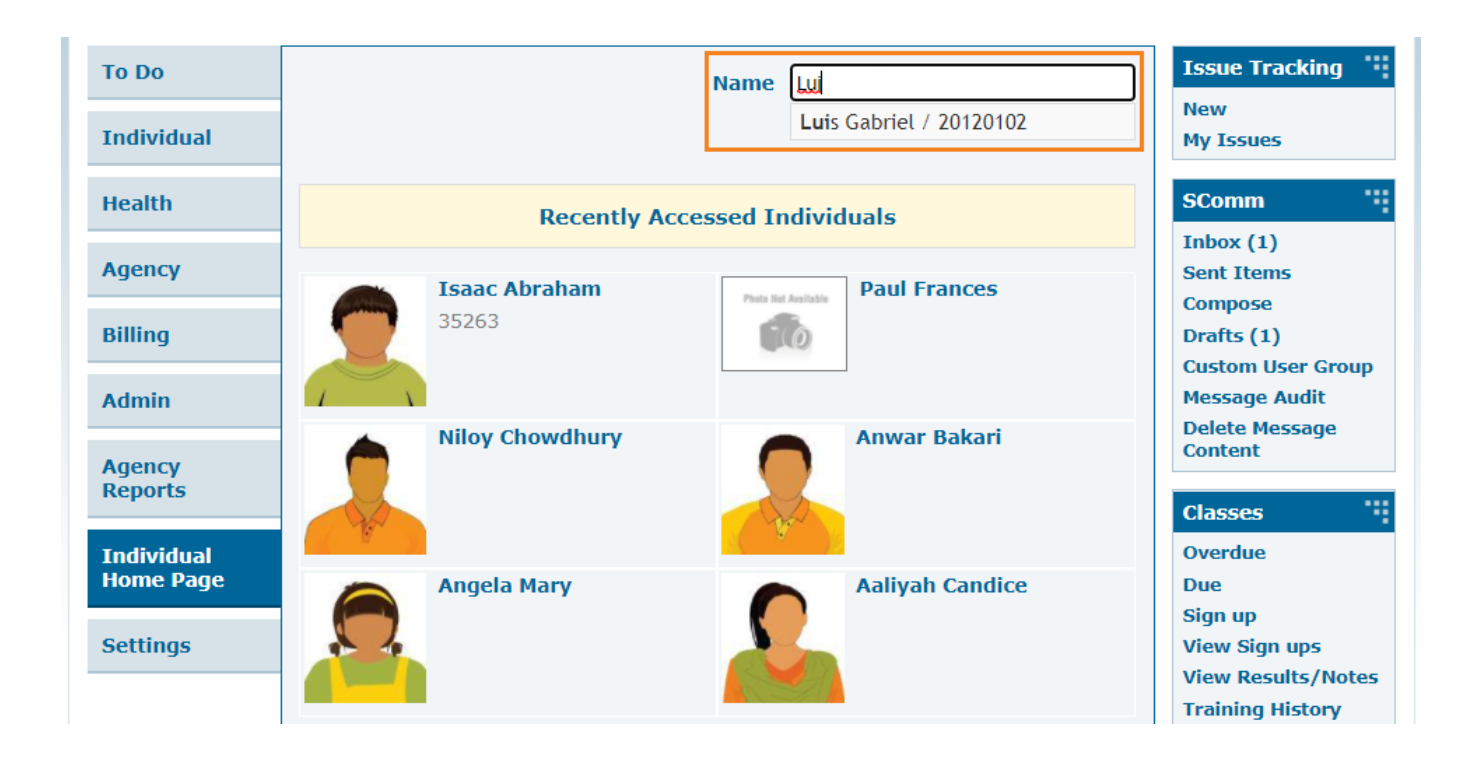

**Individual Home Page – Overview of Tabs**

Below are the available tabs on the **Individual Home Page** for Providers:

- **Home Tab**
- **Profile Tab**
- **Plans Tab**
- **Case Status Tab**

## **Home Tab**

After selecting an **individual**, **Home** tab will be opened containing information of that **individual**.

Therap<sub>Global</sub> Dashboard  $\equiv$  Menu  $\qquad \qquad \triangle$  Imran (DEMOTG-TGD) G-Logout Luis Gabriel, 20120102 Admitted Switch Individual Home Profile Plans Case Status **Modules ISP Programs** Counts Attendance Filter **ISP Data** ▶ Case Note Start<br>Date Acknowledge ▶ General Event Reports (GER)  $\downarrow$  End ISP  $\overline{A}$  $\triangleq$  $\triangleq$ <del>↓</del><br>Frequency Schedule é Name Data ▶ GER Resolution Date ▶ Health Tracking iLEARN (Social) (Morning Shift (PHL)) 03/01/2022 New ▶ ISP Data Upcoming Activities of Daily Living (ADL) (Morning 02/01/2022 **New** ▶ ISP Program Shift (PHL)) ▶ MAR Data 03/15/2022 06:00 PM Luis\_Academic Skills\_PHL (Morning Shift<br>(PHL))  $\triangleright$  T-Log 02/01/2022 New An appointment is  $\triangleright$  Time Tracking scheduled with Josef Elbert (DEMO Therapy Lusi\_Self Help Skill\_PHL (Morning Shift<br>(PHL)) 02/01/2022 New Center); specialty is Neurology Go To  $\blacktriangledown$ Showing 1 to 4 of 4 entries  $\boxtimes$ **View PDFs** Report

Therap<sub>Global</sub>

Person-Centered. Data-Driven.

Users with appropriate roles can view each item under the 'Modules' section which can be expanded into a dropdown list, e.g., the T-Logs can be searched by expanding the list under **'T-Log'** and clicking on the **Search** link.

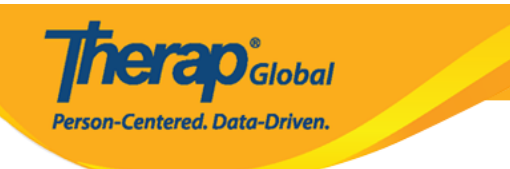

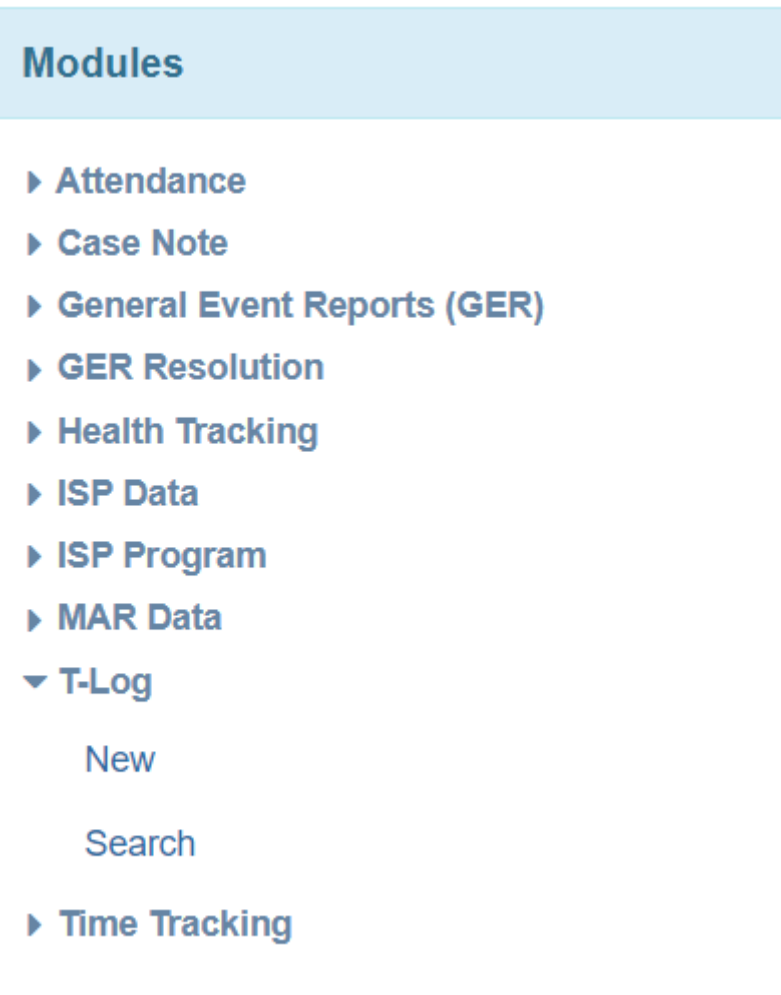

**'Go To'** section contains a list of links to a number of common modules. Clicking on the links will direct the user to the respective module.

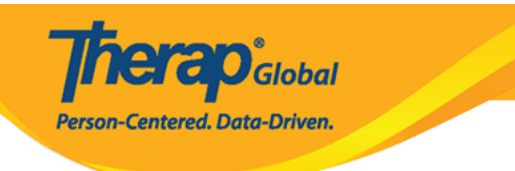

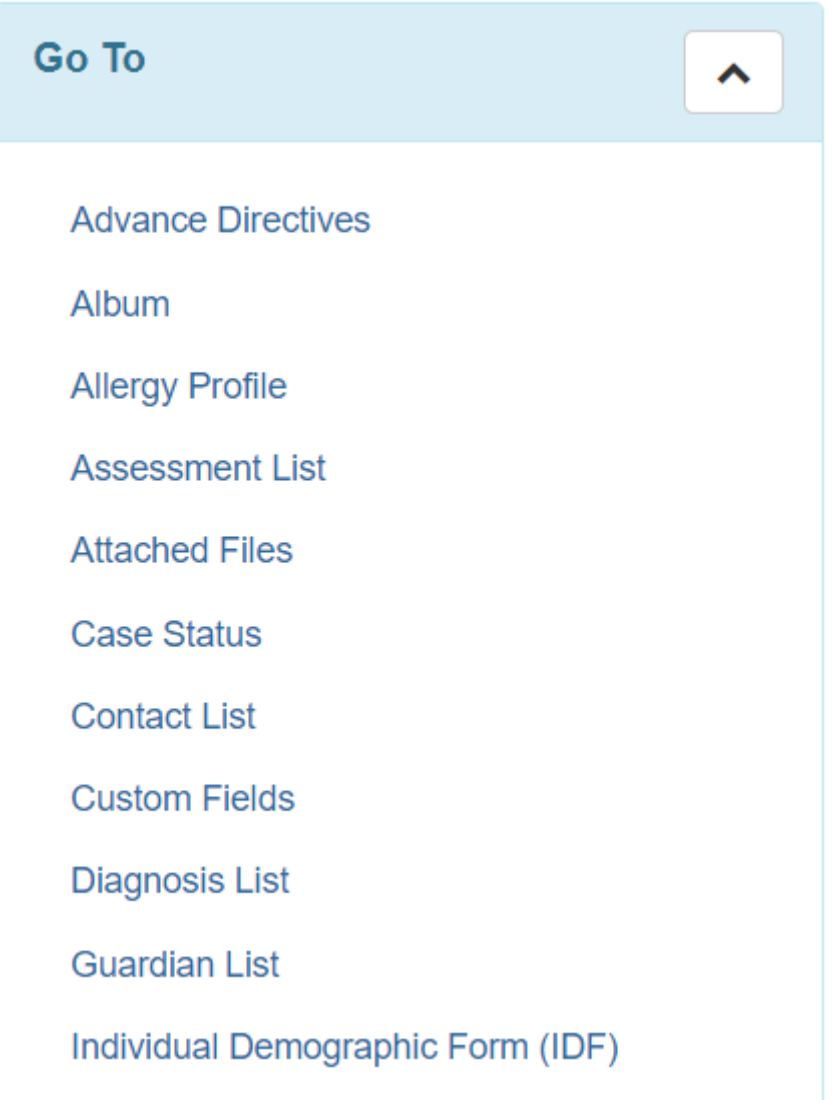

'ISP Programs' section alphabetically displays the approved ISP Programs of the **individual**. User can view the ISP Programs by clicking on the name of the form. Users can enter new ISP Data for these ISP Programs by clicking on the **New** link under the ISP Data column beside each ISP Program.

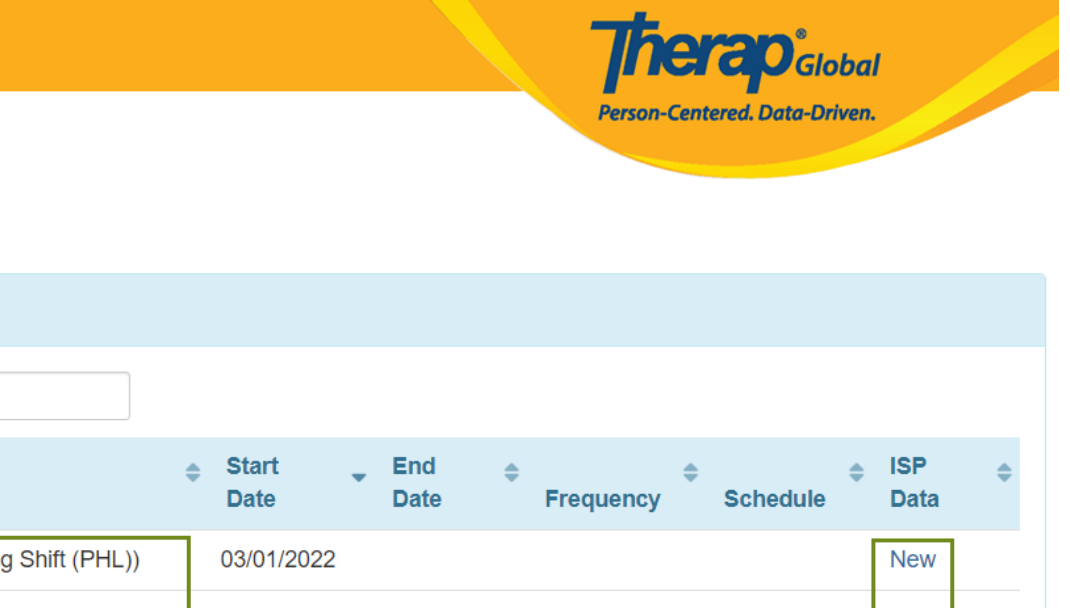

#### **ISP Programs**

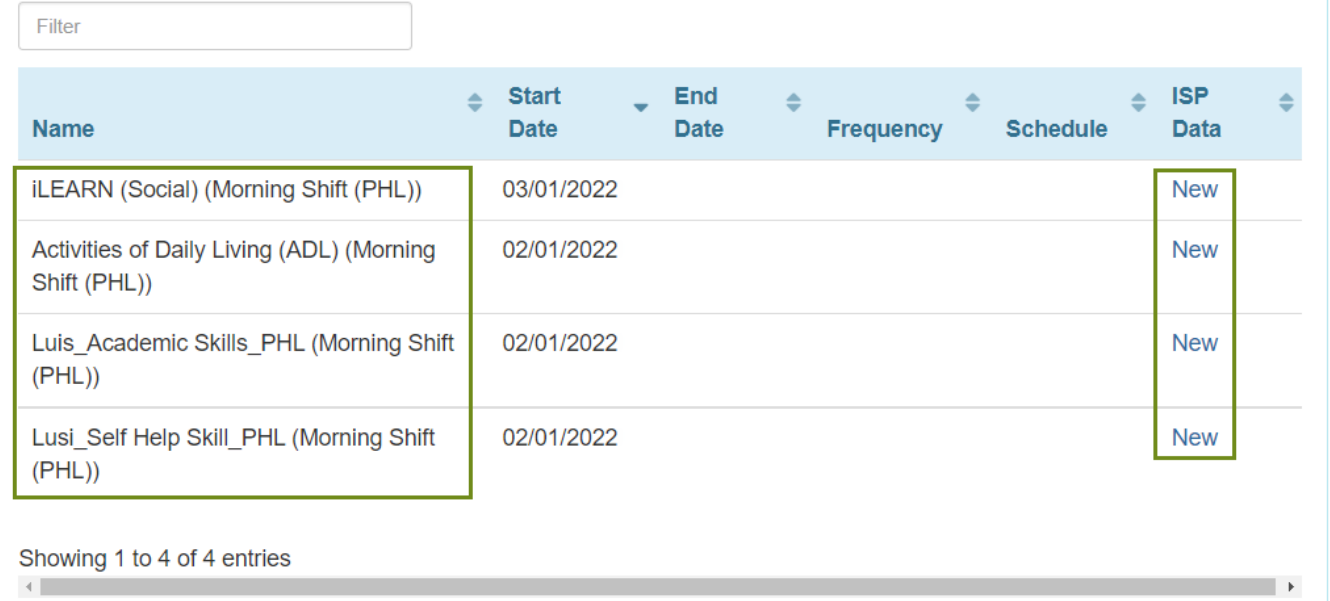

- 'Counts' section will display the following counts and will remain in this section for the given number of days:
	- ISP Data Acknowledge: 30 days
	- ISP Program Worklist: 30 days
	- ISP Program Approve: 30 days
	- T-Log View: High 8 days, Medium 5 days and Low 3 days

Clicking on the numbers will direct the user to the respective list of forms.

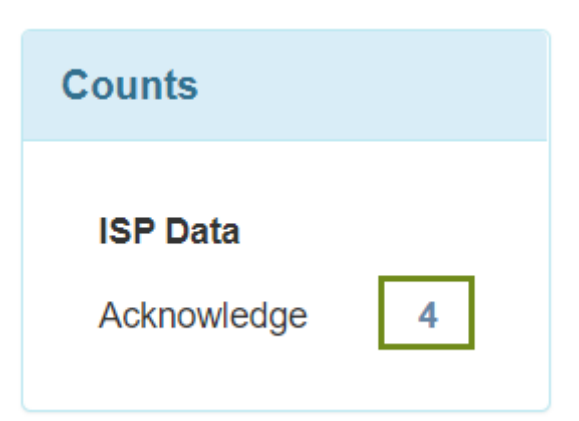

'Upcoming' section lists upcoming appointments and immunizations within the next 30 days. Clicking on a form name will open up that particular form.

**herap**clobal

Person-Centered. Data-Driven.

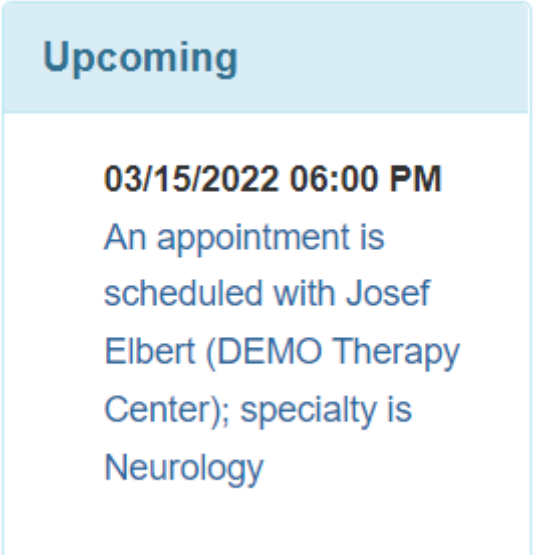

## **Profile Tab**

After selecting an individual, clicking on the Profile tab opens the profile related info such as **Health Information**, **Guardian List**, **Allergy Profile**, **Active Diagnoses** along with *Go*

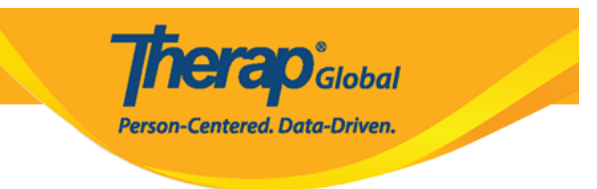

*To* and *View PDFs* sections of that individual.

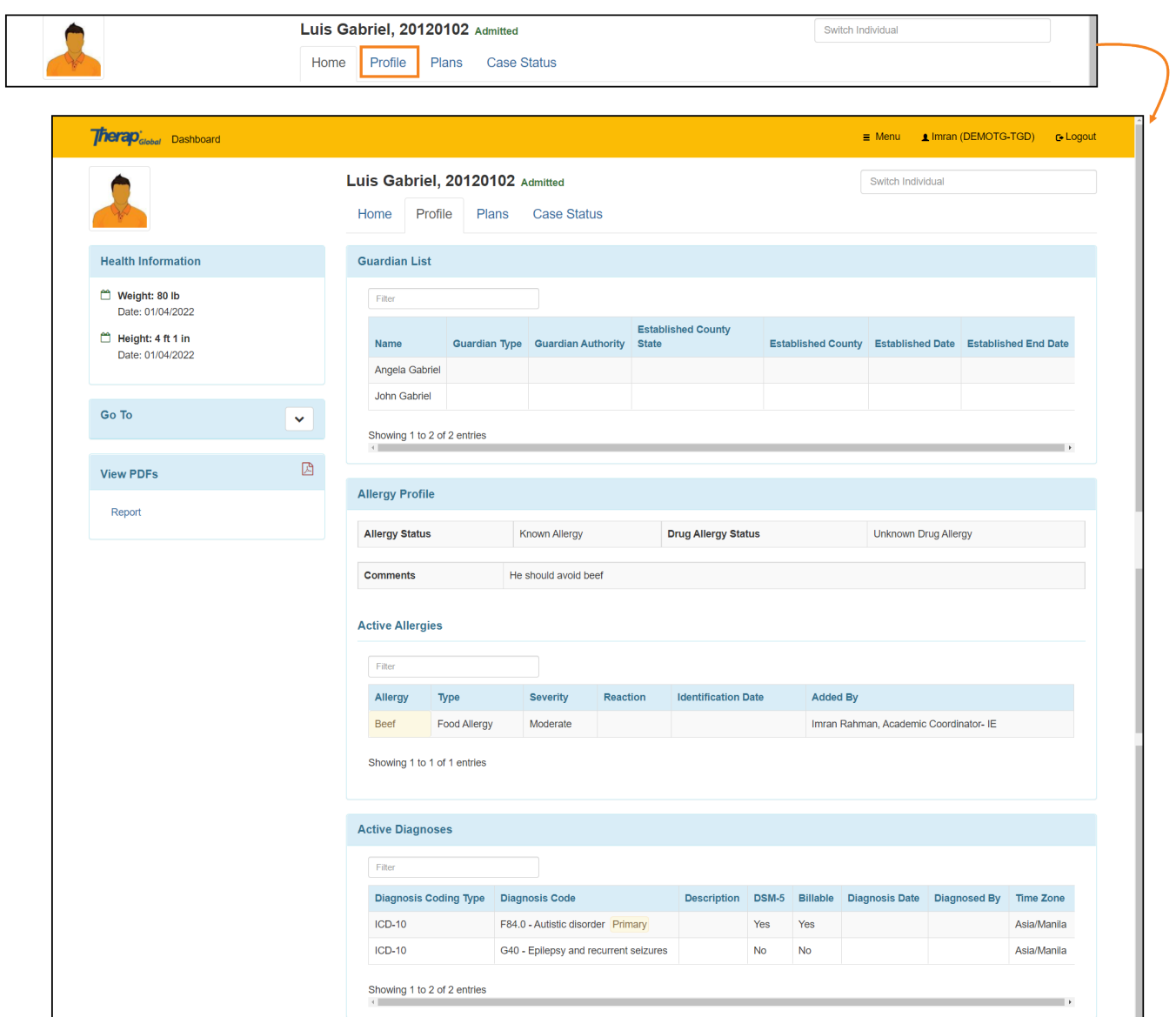

'Health Information' section displays the latest height and weight of the **individual** entered in Height/Weight module under Health tab.

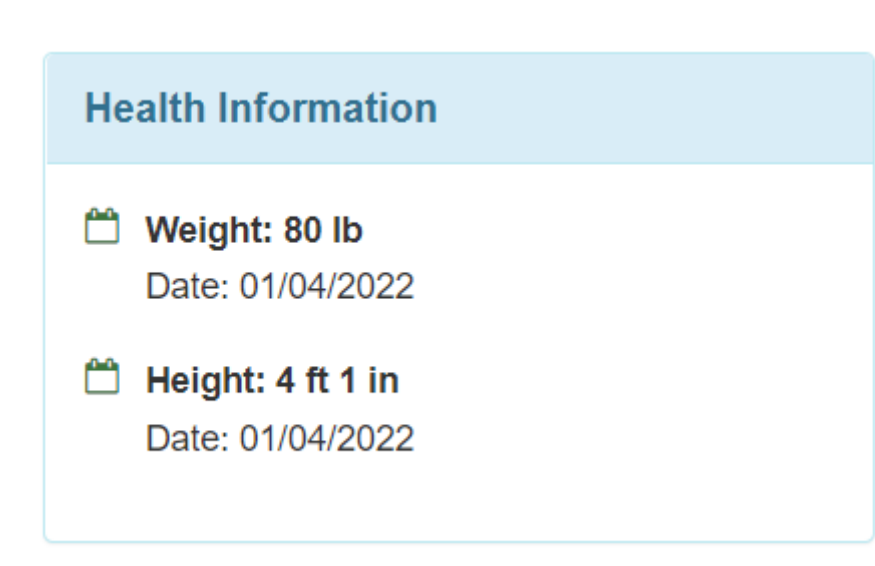

# **Plans Tab**

After selecting an individual, clicking on the Plans tab display the following approved plans designed for the **individual**, including available approved date, review date, start date, and end date for each form:

**herap**<sub>Global</sub>

Person-Centered. Data-Driven.

- Behavior Plan
- Care Plan
- ISP Agenda
- ISP Plan
- Individual Support Plan
- Personal Focus Worksheet
- Staff Action Plan

Luis Gabriel, 20120102 Admitted Switch Individual Home Profile Plans Case Status E Menu ▲ Riasat (DEMOTG-TGD) G- Logout Therap<sub>Global</sub> Dashboard Luis Gabriel, 20120102 Admitted Switch Individual Home Profile Plans Case Status Counts Plans  $Finter$ Name  $\Leftrightarrow$  Approved Date  $\Leftrightarrow$  Review Date  $\div$  Start Date End Date  $GoT<sub>0</sub>$  $\overline{\mathbf{v}}$ Individual Support Plan: Assessment 03/14/2022 02/27/2022 02/28/2022 Individual Support Plan: Pre-Assessment 03/14/2022 12/15/2021 12/16/2021  $\boxtimes$ View PDFs Showing 1 to 2 of 2 entries Report

**Therap**<sup>\*</sup><sub>Global</sub>

Person-Centered. Data-Driven.

# **Case Status Tab**

After selecting an individual, clicking on the **Case Status** tab displays the names of the provider and the programs where the individual is enrolled and related information.

**Therap**<sub>Global</sub> Person-Centered. Data-Driven.

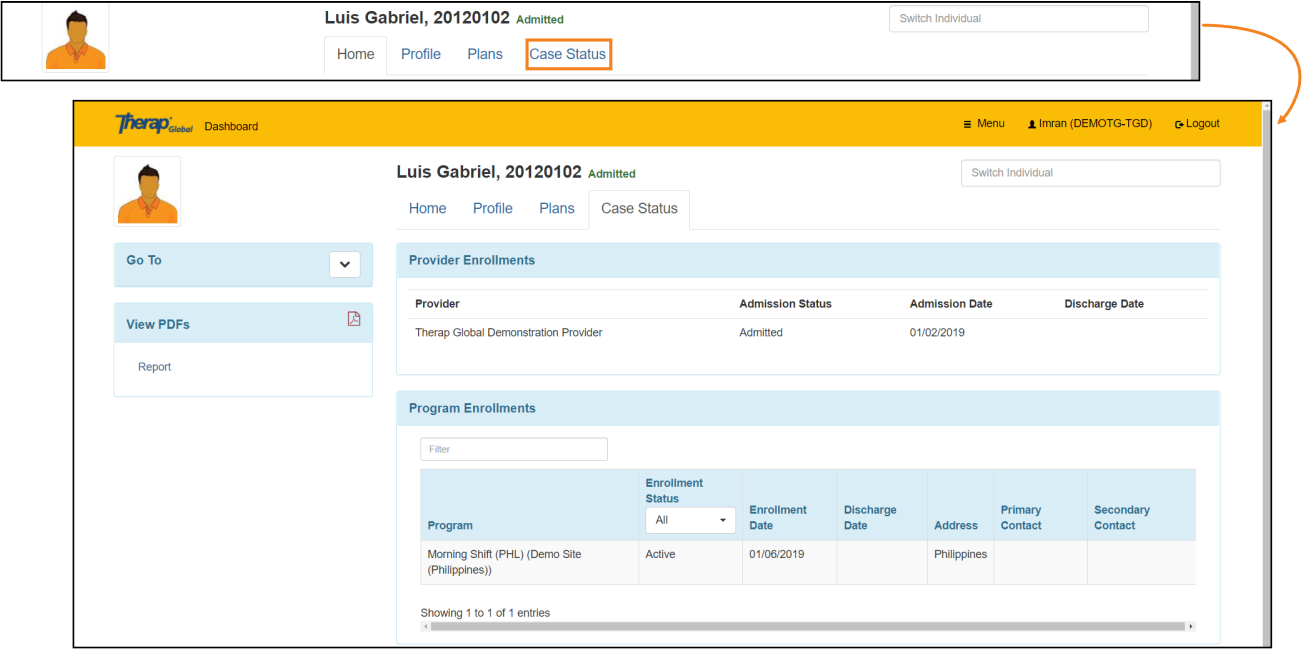